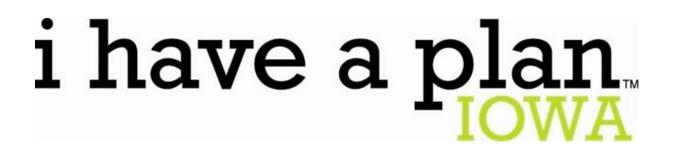

# **Release Notes**

October 4, 2023

## **XAP Corporation**

600 Corporate Pointe, Suite 220 Culver City, CA 90230

## **TABLE OF CONTENTS**

| Release Notes Summary               | 3 |
|-------------------------------------|---|
| 1. Resolved Issues                  | 5 |
| 2. Assignment & Curriculum Banner   | 7 |
| 3. Forgot Your Password             | 8 |
| 4. My Goals and Action Plans Report | 9 |

### **RELEASE NOTES SUMMARY**

These release notes detail the product improvements and new features included in the October 4<sup>th</sup>, 2023, release.

#### **Resolved Issues**

- 1. When viewing the My Goals & Actions Plans and Work-Based Learning Experiences activity landing pages, the student's name is now displayed at the top of the page.
- 2. When viewing Your Portfolio > Index, the Index menu is now highlighted.
- 3. The correct validation message now displays when renaming a curriculum in Assignment & Curriculum Builder.
- 4. The width of the student survey text boxes was increased to provide full access to the student responses.
- 5. The 'Print This', 'Email This', and 'PDF This' windows are no longer truncated. Students can once again print, email, or PDF Interest Profiler activity information.
- 6. When creating or editing a survey, a scroll bar was added to the 'Edit survey setting's modal to prevent it from being truncated when all fields are expanded.
- 7. When adding comments to the Student Portfolio or Assigned Curriculum the 'Add Comments' field no longer expands past the activity panel.
- 8. When comparing two careers in Career Planning > Explore Careers > Career Careers, the Print, Email, and PDF can now be selected.
- 9. The 'Home' header text and icon now display in the Professional Center.
- 10. 'f105' has been removed from the links from on the 9<sup>th</sup> Grade High School Planning Timeline.
- 11. In the Student Center, the sub-navigation menu is now highlighted in College Planning > College Planning > Your Profile when a page is selected.
- 12. When adding or editing an Opportunity in the Work-Based Learning module, the text boxes can no longer be expanded past the end of the page.
- 13. The resume now displays when the parent selects the student's resume, in the Resume Builder activity.
- 14. 'f105' was removed from the Choose Characteristics list options of the School Finder.
- 15. The dollar is once again appearing on the Matching Scholarships icon.

#### **Enhanced & New Features**

- Students now have the option of clicking anywhere in the Assignment & Curriculum banner to access their Assignment & Curriculum pages.
- Professionals and students no longer need to enter an email address when requesting a password reset.
- The My Goals and Action Plans Report was enhanced to include a FAQ help modal and student PII was added to the export.

## 1. RESOLVED ISSUES

This table summarizes the product improvements included in the October 4<sup>th</sup>, 2023, release.

|   | Problem                                                                                                    | Improvement                                                                                                    |
|---|----------------------------------------------------------------------------------------------------|----------------------------------------------------------------------------------------------------|
| 1 | When viewing the My Goals & Action Plans and Work-Based Learning Experiences activity landing pages as a professional or parent, the student's name is not displayed at the top of the page. (PPS-3588) | When viewing the My Goals & Actions Plans and Work-Based Learning Experiences activity landing pages, the student's name is now displayed at the top of the page.    |
| 2 | When viewing the Your Portfolio > Index, the Index menu option isn't highlighted. (PPS-5361).                                                                                                    | When viewing Your Portfolio > Index, the Index menu is now highlighted.                                                                                              |
| 3 | The validation message displayed when renaming a curriculum in Assignment & Curriculum Builder is not correct. (PPS-5381)                                                                               | The correct validation message now displays when renaming a curriculum in Assignment & Curriculum Builder.                                                           |
| 4 | When a professional views student survey responses, the full text of the response is not displayed. (PPS-5399)                                                                                          | The width of the student survey text boxes was increased to provide full access to the student responses.                                                            |
| 5 | The 'Print This', 'Email This', and 'PDF This' windows are truncated in the Interest Profiler activity. Students are not able to print, email, or PDF the activity information. (PPS-5484)              | The 'Print This', 'Email This', and 'PDF This' windows are no longer truncated. Students can once again print, email, or PDF Interest Profiler activity information. |
| 6 | In Surveys, when viewing the 'Edit survey settings' modal, the modal is truncated when all fields are expanded. (PPS-5487)                                                                              | When creating or editing a survey, a scroll bar was added to the 'Edit survey setting's modal to prevent it from being truncated when all fields are expanded.       |
| 7 | When adding comments to the Student Portfolio and Assigned Curriculum, a professional user can expand the 'Add Comments' field beyond the activity panel. (PPS-5513)                                    | When adding comments to the Student Portfolio or Assigned Curriculum the 'Add Comments' field no longer expands past the activity panel.                             |

| I  | Problem                                                                                                    | Improvement                                                                                                    |
|----|----------------------------------------------------------------------------------------------------|----------------------------------------------------------------------------------------------------|
| 8  | When comparing two careers in Career Planning > Explore Careers > Career Careers, the Print, Email, and PDF links cannot be selected. (PPS-5548)                          | When comparing two careers in Career Planning > Explore Careers > Career Careers, the Print, Email, and PDF can now be selected.                 |
| 9  | In the Professional Center, the 'Home' header text and icon aren't displayed. (PPS-5516)                                                                                  | The 'Home' header text and icon now display in the Professional Center.                                                                          |
| 10 | When viewing the High School<br>Planning Timeline for the 9 <sup>th</sup> grade,<br>'f105' is incorrectly displayed after<br>every link found on the page. (PPS-<br>5554) | 'f105' has been removed from the links from<br>on the 9 <sup>th</sup> Grade High School Planning<br>Timeline.                                    |
| 11 | When selecting Career Planning > College Planning > Your Profile in the Student Center, they subnavigation menu is not highlighted when selecting a page. (PPS-5564)      | In the Student Center, the sub-navigation menu is now highlighted in College Planning > College Planning > Your Profile when a page is selected. |
| 12 | When adding or editing an Opportunity in the Work-Based Leaning module, the text boxes can be expanded past the end of the page. (PPS-5566)                               | When adding or editing an Opportunity in the Work-Based Learning module, the text boxes can no longer be expanded past the end of the page.      |
| 13 | When a parent attempts to view their student's resume in the Resume Builder activity, the link doesn't display the resume. (PPS-5581)                                     | The resume now displays when the parent selects the student's resume, in the Resume Builder activity.                                            |
| 14 | 'f105' is displayed prior to the options found in the Choose Characteristics list of the School Finder. (PPS-5588)                                                        | 'f105' was removed from the Choose<br>Characteristics list options of the School<br>Finder.                                                      |
| 15 | When viewing Matching<br>Scholarships option on Financial<br>Planning > Scholarships, the dollar<br>sign is missing from the icon. (PPS-<br>5686)                         | The dollar is once again appearing on the Matching Scholarships icon.                                                                            |

## 2. ASSIGNMENT & CURRICULUM BANNER

The Assignment & Curriculum banner found on the home page in the Student Center was updated. Students will now be able to click anywhere in the banner to access their Assignment & Curriculum page(s).

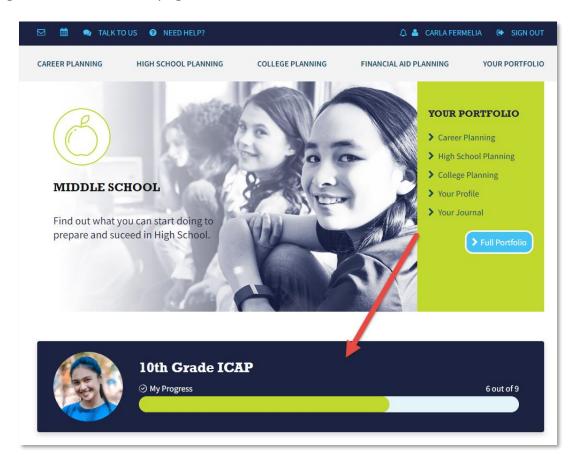

Student Center Home Page

## 3. FORGOT YOUR PASSWORD

Professionals and students are no longer required to enter an email address when requesting a password reset.

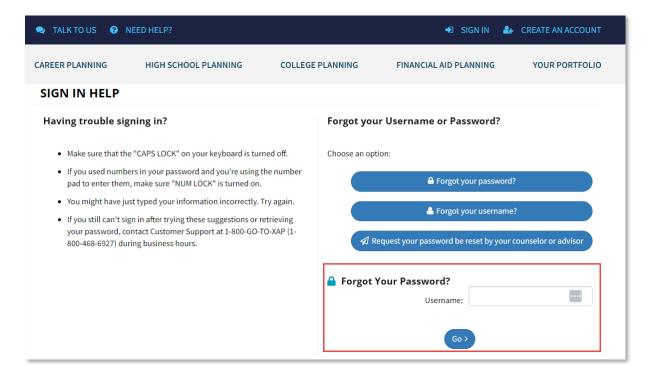

Sign In Help > Forgot Your Password

## 4. MY GOALS AND ACTION PLANS REPORT

Student PII was added to the export of the My Goals and Action Plans Report. Help text containing frequently asked questions was added and can be accessed by selecting the '?' icon. The misalignment of the table headings was also resolved.

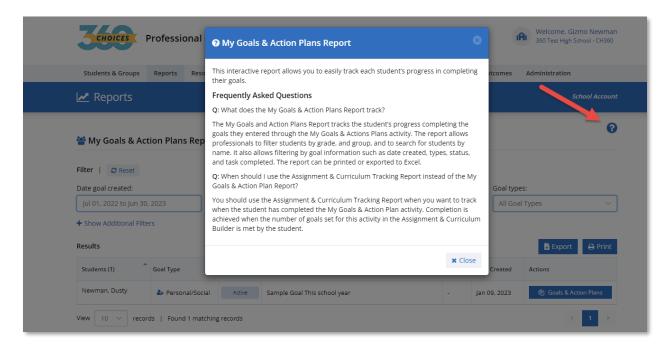

My Goals and Action Plans Report Help Modal